(2)調査価格情報を更新・修正する

## 〔修正手順〕

① 「調査価格情報・施設一覧」画面の表示 画面上の 調査価格 ボタンをクリックします。

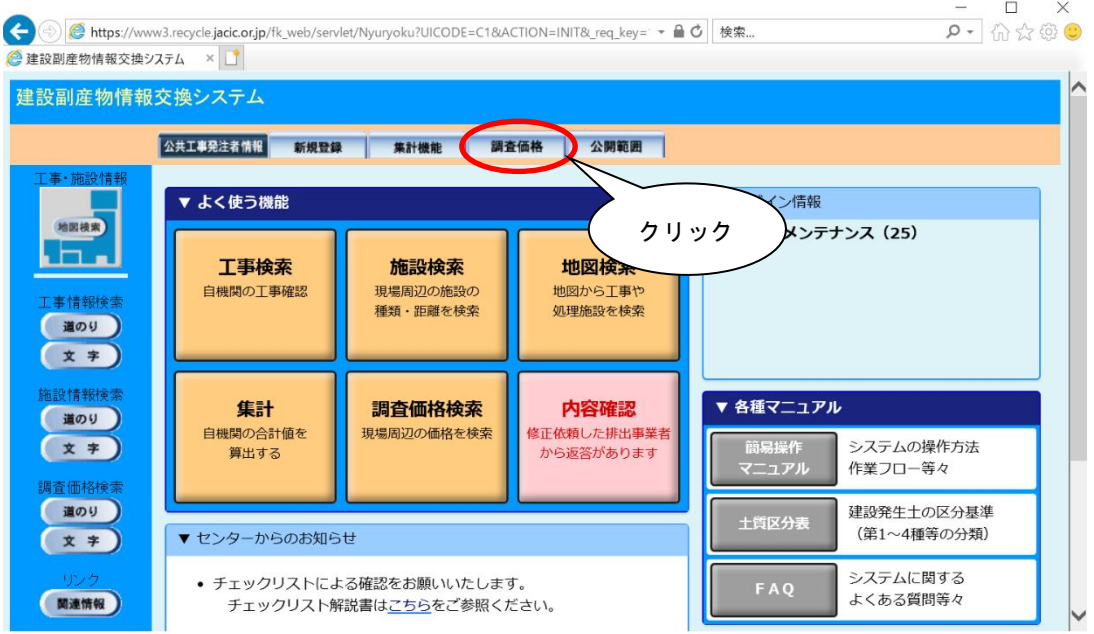

② 修正・更新したい情報の選択

「調査価格情報・施設一覧」画面から修正したい情報(年度、上下期、会社名・施設 名)の調査価格情報欄にある 表示 ボタンをクリックします。

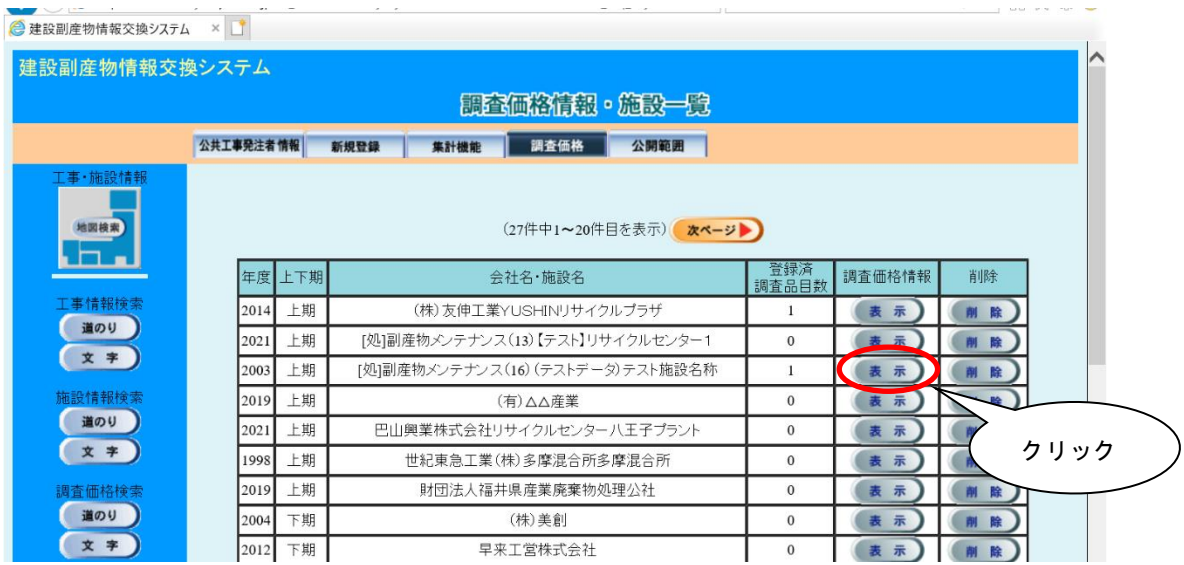

③ 修正・更新画面の表示

「調査価格情報・調査価格一覧」画面が表示されますので、画面下部の調査価格情 報の変更欄の 入力 ボタンをクリックします。

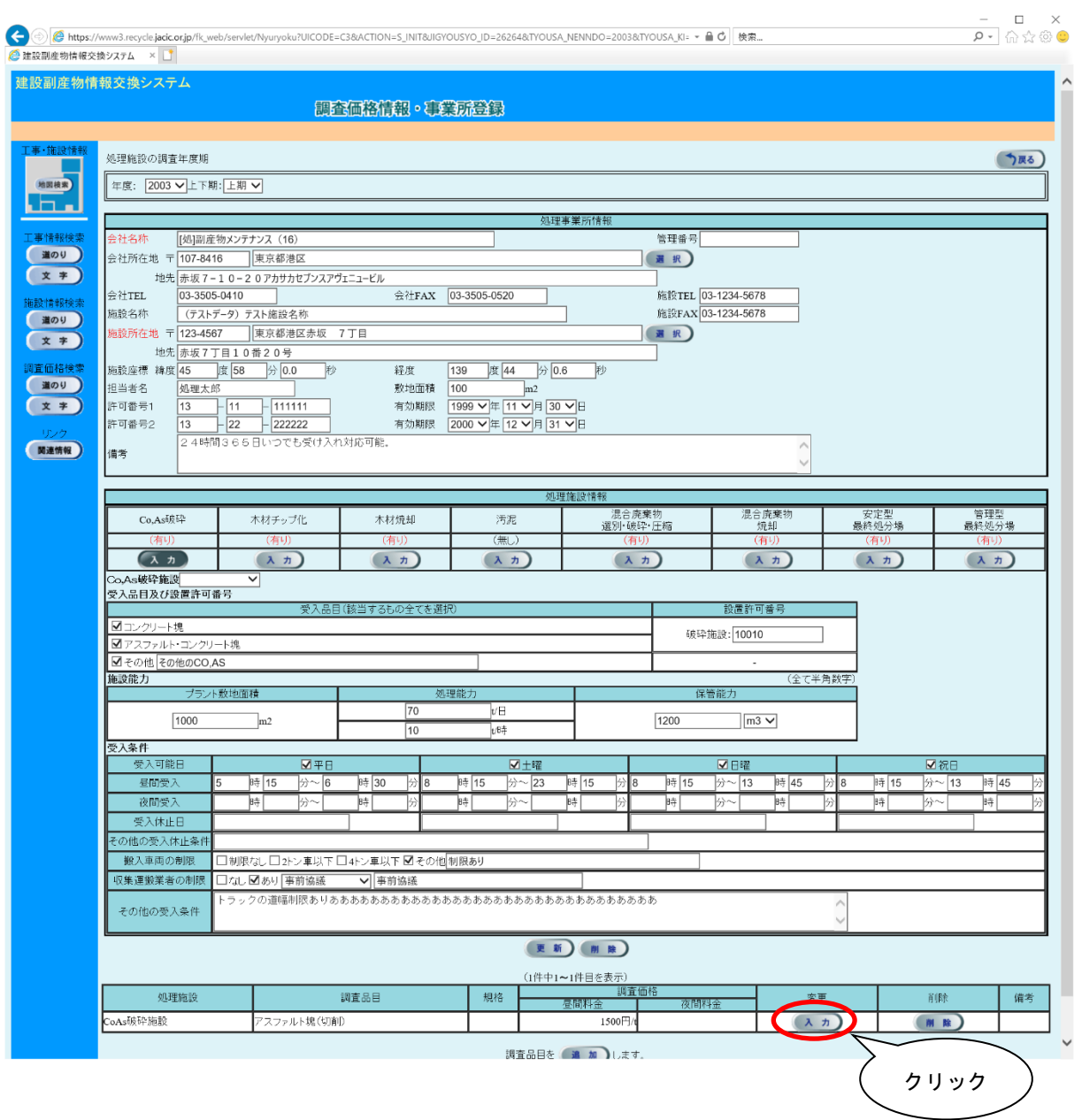

## ④ 調査価格情報の修正・更新

修正・変更したい箇所を入力して、<br>
| 更新 | ボタンをクリックします。

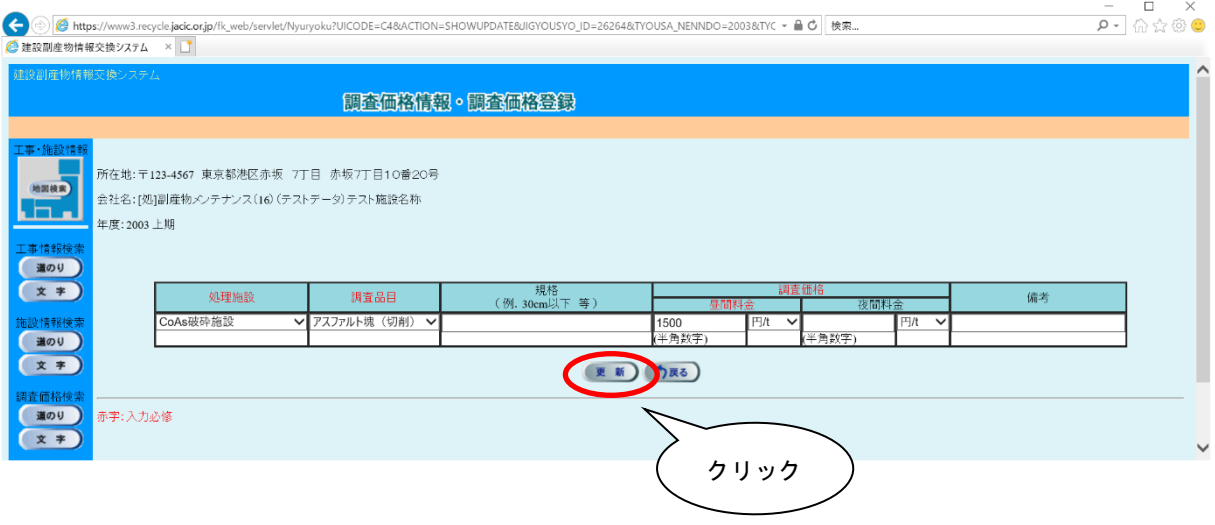